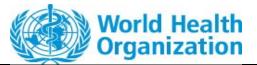

#### REGULATION AND PREQUALIFICATION DEPARTMENT

**Owner: ePQS Manager** 

Guidance

Guidance: ePQS Portal Features, Uploading and Downloading documents
Document Number:
Document Version Number: 1.3

# Table of Contents

| Guidance on the ePQS Portal and Key Features | 2  |
|----------------------------------------------|----|
| Home Page                                    | 2  |
| List views                                   | 5  |
| Record features - Application records        | 6  |
| Record features - Product records            | 7  |
| External Activities                          | 8  |
| Responding to requests                       | 10 |
| Uploading and downloading Documents          | 12 |
| Application record - Upload                  | 12 |
| Initial submission                           | 12 |
| Responses                                    | 12 |
| Document download                            | 12 |
| Inspection records                           | 13 |
| Organization record                          | 13 |
| Contact record                               | 13 |

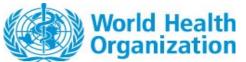

**Document Version Number: 1.3** 

# Guidance on the ePQS Portal and Key Features

The ePQS Portal is the external user facing Salesforce Community site of the ePQS system. It allows selective visibility of records relevant to the user, the creation of applications, uploading and downloading of documents, and to receive alerts for pending tasks.

Users must register to use the portal.

An introduction to features of the portal are described in this document. More detailed guidance documents are available to describe specific features and ePQS Portal processes.

# Home Page

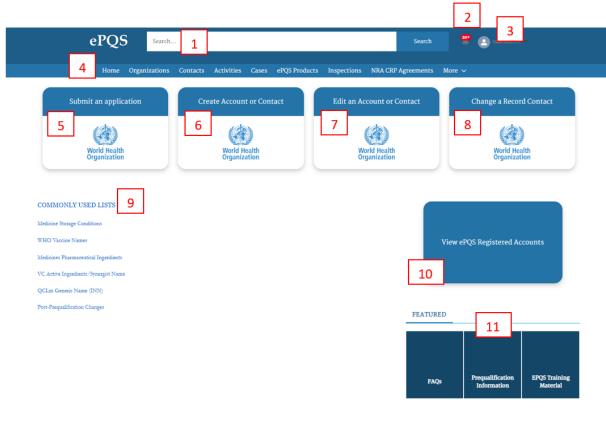

Figure 1. Features of the PQS Portal landing page

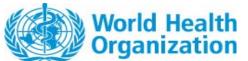

**Document Version Number: 1.3** 

The Portal landing page offers the following features.

#### 1) Global search facility

Key word searches will retrieve any record matching the entered criteria, provided the user has access to the record.

#### 2) Notification "Bell" Icon

System generated notifications will be recorded here.

#### 3) Personal Settings and Profile

Using this menu you can access your personal user details and log out of the system.

#### 4) Object Menu Bar

List views of the major record types can be accessed from this menu. The menu items will vary depending on the type of external user.

#### 5) Application wizard

This initiates the creation of a new application

#### 6 to 8) Contacts and Accounts

These menu items download the relevant forms for completion.

#### 9) Commonly Used Lists

These links provide access to a series of reference lists that are referred to at various points in some application wizards.

For instance, as part of the vaccine prequalification application wizard the applicant will be asked to nominate a WHO Vaccine Name. If the applicant is unfamiliar with the possible WHO Vaccine Names, they can review these from this list.

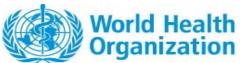

### ePQS Portal Features, Uploading and Downloading documents Document Version Number: 1.3

|          | /HO Vaccine Names<br>VHO Vaccines Names (Portal) ▼ 👎                                                                                                    |                                          |      |              |          |                        | Printable View |        |       |        | N   |
|----------|----------------------------------------------------------------------------------------------------|------------------------------------------|------|--------------|----------|------------------------|----------------|--------|-------|--------|-----|
| 50+ item | s • Sorted by WHO Vaccine Name (Full) • Filtered by All who vaccine n                                                                                                | ames • Updated a few seconds ago         |      | [            | Q Search | this list              | \$ <b>\$</b> - | •      | Cł    | ¢      | Ŧ   |
|          | WHO Vaccine Name (Full) 🕈 🛛 🗸                                                                                                    | WHO Vaccine Name                         | ~ Va | accine Abbre | evia ∨   | WHO Reference          |                |        |       | $\sim$ | AT. |
| 1        | BCG                                                                                                    | BCG                                      | BC   | CG           |          | WHO TRS 979, 2013. Ani | nex 3          |        |       |        | J â |
| 2        | Dengue tetravalent vaccine (live, attenuated)                                                                                                    | Dengue tetravalent vaccine (live, attenu | TD   | V            |          | WHO TRS 932            |                |        |       |        | J   |
| 3        | Diphtheria and tetanus vaccine (adsorbed)                                                                                                    | Diphtheria and tetanus vaccine (adsorbed | DT   | Г            |          | WHO TRS 980, 2014. An  | nex 6          |        |       |        | J   |
| 4        | Diphtheria and tetanus vaccine (adsorbed, reduced diphtheria and tetanus antigen content)                                                                            | Diphtheria and tetanus vaccine (adsorbed | dt   |              |          | WHO TRS 980, 2014. An  | nex 6          |        |       |        | J   |
| 5        | Diphtheria and tetanus vaccine (adsorbed, reduced diphtheria antigen content)                                                                                        | Diphtheria and tetanus vaccine (adsorbed | dT   | Γ            |          | WHO TRS 980, 2014. An  | nex 6          |        |       |        | J   |
| 6        | Diphtheria vaccine (adsorbed)                                                                                                    | Diphtheria vaccine (adsorbed)            | D    |              |          | WHO TRS 980, 2014. An  | nex 4          |        |       |        | J   |
| 7        | Diphtheria, tetanus and (acellular) pertussis vaccine<br>(adsorbed)                                                                                                  | Diphtheria, tetanus and (acellular) pert | DT   | TaP          |          | WHO TRS 980, 2014. An  | nex 6 W        | HO TRS | 927,2 | 10     | J   |
| 8        | Diphtheria, tetanus and (acellular) pertussis vaccine<br>(adsorbed, reduced diphtheria, tetanus and (acellular)<br>pertussis antigen content)                        | Diphtheria, tetanus and (acellular) pert | dta  | ap           |          | WHO TRS 980, 2014. An  | nex 6 W        | HO TRS | 927,2 | 10     | ]   |
| 9        | Diphtheria, tetanus and (whole cell) pertussis vaccine<br>(adsorbed)                                                                                                 | Diphtheria, tetanus and (whole cell) per | DI   | TwP          |          | WHO TRS 980, 2014. An  | nex 6 W        | HO TRS | 927,2 | 10     | J   |
| 10       | Diphtheria, tetanus, (acellular) pertussis and Haemophilus<br>influenzae type b (X-) conjugate vaccine (adsorbed) (all-in-<br>one or with separate freeze-dried Hib) | Diphtheria, tetanus, (acellular) pertuss | DT   | TaP+Hib      |          | WHO TRS 980, 2014. An  | nex 6          |        |       |        | J   |

*Figure 2.* One of the commonly referred to lists (WHO Vaccine Names)

#### **10) View ePQS Registered Accounts**

Account (Organisation) records are important records referred to on product, application, inspection and product site records.

During the wizard process, if an account is not present in the ePQS database, it will not be possible, for instance, to create a manufacturing site (Product Site) for a product referring to that Account. The wizard application can always be saved in draft, but this list of ePQS Registered Accounts can be used by prospective applicants to verify the account already exists in the system, prior to commencing the application. If the account does not exist then a request can be made to create this.

#### 11) FAQ and training materials

Relevant reference materials and information will be made available via these links.

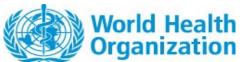

# ePQS Portal Features, Uploading and Downloading documents Document Version Number: 1.3

# List views

For each Object Menu item, lists of relevant records will be presented by the system.

As indicated in Figure 3, by clicking the downward triangle (1) the user can access different list views (2). These list views differ either by some filter criteria or the fields being displayed.

A favourite list view can be pinned by pressing the pin icon (3).

| Home                          | Org lizations        | Contacts | Activities | Cases | ePQS Products | Insp  | pections 1 | NRA CRP Agreemen | ts CRP Prod | uct Registrations | More 🗸        |   |
|-------------------------------|----------------------|----------|------------|-------|---------------|-------|------------|------------------|-------------|-------------------|---------------|---|
| ePQS Products                 | +                    | _        |            |       |               |       |            |                  |             |                   |               |   |
| Recently View                 | wed 🔻 🖈 <del>年</del> | -        | 3          |       |               |       |            |                  | Q. Search   | this list         | \$-C,         | 1 |
| item - LIST VIEWS             |                      |          |            |       |               |       |            |                  | og bearen   | uns iist          |               |   |
| All Active Pr<br>All Closed P | roducts (Portal)     |          |            |       |               | ✓ Ger | eneric 🗸   | Product Name $$  | WHO Vac ~   | Active Ingredie   | ✓ Active In ✓ |   |
|                               |                      |          |            |       |               |       |            | APIMF039         |             | Emtricitabine     |               |   |
| All Closed P                  | roducts (Portal)     |          |            |       |               |       |            | AL 1011 039      |             | Entricitatione    |               | • |

Figure 3. Using List views

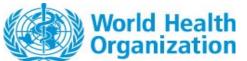

**Document Version Number: 1.3** 

# Record features - Application records

Most application records have a common layout. Seven features have been highlighted in figure 4 below.

|                                                              | 6                                                                     |
|--------------------------------------------------------------|-----------------------------------------------------------------------|
| Case<br>New-APIMF-2024-0012                                  | + Follow Edit Resume Application Wizard New Component(s)              |
|                                                              | Date of Prequalification/Acceptance                                   |
| ✓ Ceneral Details<br>ePQS Case ID<br>New−APIMF-2024-0012     | Case Owner<br>ePQS Mx API Queue                                       |
| WHO Application Number<br>New-APIMF-2024-0012                | Status<br>Under Assessment                                            |
| WHO Product ID  P-12649                                      | Applicant Organization<br>ePQS Test Account 1 - NonStateActor         |
| Product Type<br>Active Pharmaceutical Ingredient Master File | Applicant Organization (Legal)<br>ePQS Test Account 1 - NonStateActor |
| Application Type<br>APIMF Procedure                          | Applicant Primary Contact<br>ePQS External Applicant 1                |
| Application Subtype<br>Standard                              | Applicant Secondary Contact                                           |
| Product Assessment Procedure<br>APIMF Procedure – Standard   | Alternative Applicant Secondary Contact                               |
| Reference Authority                                          |                                                                       |
| Therapeutic Area(s)<br>HIV/AIDS;                             |                                                                       |

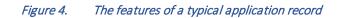

### Details tab (1)

Here general information regarding the record will be displayed. Some fields will be hidden from external users.

Generally speaking, unless the record is in Draft (that is, not yet submitted via the wizard) the external user cannot change the field values.

#### Related Tab (2)

On this tab will be a series of lists of records related to the selected record. For instance, if a product record is selected, the user would see on this tab any related applications for which the user has access that are related to the product.

#### Preview Documents (3)

From this tab the external user will see any documents to which they have read access.

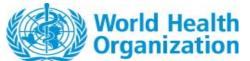

**Document Version Number: 1.3** 

#### Document Download (4)

From this tab the external user will be able to download any documents that they have permission to download.

#### **Document Submission (5)**

From this tab the external user will be able to upload any documents related to the record. For instance, in response to questions raised.

#### **Resume wizard Button (6)**

On application records only, applicants can resume the application wizard process on draft applications by selecting this button.

# Record features - Product records

Most product records have a common layout. Four features have been highlighted in in figure 4 below.

| P-12649                                                                                                    |                                                                                 | [                                                          | + Follow | Edit       | Printable View       | Delete | • |
|----------------------------------------------------------------------------------------------------|---------------------------------------------------------------------------------|------------------------------------------------------------|----------|------------|----------------------|--------|---|
| Product Type<br>Active Pharmaceutical Ingredient Master File<br><b>1</b><br><b>2</b><br>Related Preview Document Docu | Applicant Organization<br>ePOS Test Account 1 - NonStateActor<br>ament Download | Product Assessment Procedure<br>APIMF Procedure – Standard | Date     | of Prequal | ification/Acceptance |        |   |
| ✓ Information                                                                                                    |                                                                                 |                                                            |          |            |                      |        |   |
| WHO Product ID                                                                                                    |                                                                                 | Product Status                                             |          |            |                      |        |   |
| P-12649                                                                                                    | /                                                                               | Under Assessment                                           |          |            |                      |        |   |
| Product Type                                                                                                    |                                                                                 | Original Application                                       |          |            |                      |        |   |
| Active Pharmaceutical Ingredient Master File                                                                          |                                                                                 | 00026721                                                   |          |            |                      |        |   |
| Product Subtype                                                                                                    |                                                                                 | Date Application Accepted for Assessme                     | nt       |            |                      |        |   |
| None                                                                                                    |                                                                                 | 05/09/2024                                                 |          |            |                      |        |   |
| Responsible team                                                                                                    |                                                                                 | Date of Prequalification/Acceptance                        |          |            |                      |        |   |
| Medicines Team                                                                                                    | /                                                                               |                                                            |          |            |                      |        |   |
| Product Assessment Procedure                                                                                          |                                                                                 | Reason for Product Suspension                              |          |            |                      |        |   |
| APIMF Procedure - Standard                                                                                            |                                                                                 |                                                            |          |            |                      |        |   |
| Applicant Organization                                                                                                |                                                                                 | Date of Product Suspension                                 |          |            |                      |        |   |
| ePQS Test Account 1 - NonStateActor                                                                                   |                                                                                 |                                                            |          |            |                      |        |   |
| Applicant Organization (Legal)                                                                                        |                                                                                 | Reason for Product Cancellation, 0                         |          |            |                      |        |   |
| ePQS Test Account 1 - NonStateActor                                                                                   |                                                                                 |                                                            |          |            |                      |        |   |
| Primary Contact                                                                                                    |                                                                                 | Date of Product Cancellation, 🕚                            |          |            |                      |        |   |
| ePQS External Applicant 1                                                                                             | /                                                                               |                                                            |          |            |                      |        |   |
| Secondary Contact                                                                                                    |                                                                                 |                                                            |          |            |                      |        |   |

#### Figure 5. The features of a typical application record

On the related tab different related records will be displayed depending on the Product type. Common related records include Product Site records, type of packaging, Product Codes, related applications.

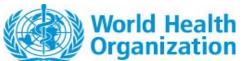

**Document Version Number: 1.3** 

| P-12649                                                                                                    |                                                               |                                                            |                                             |                                     | + Follow | Edit Printable View                   | Delete     |  |  |
|----------------------------------------------------------------------------------------------------|---------------------------------------------------------------|------------------------------------------------------------|---------------------------------------------|-------------------------------------|----------|---------------------------------------|------------|--|--|
| duct Type<br>tive Pharmaceutical Ingredient Master File                                                     | Applicant Organization<br>ePQS Test Account 1 - NonStateActor | Product Assessment Procedure<br>APIMF Procedure - Standard | Date of Application Submission<br>2/09/2024 | Date of Prequalification/Acceptance |          |                                       |            |  |  |
|                                                                                                    |                                                               |                                                            |                                             |                                     |          |                                       | <u> </u>   |  |  |
| Details Related Document Activity Chatter Audit Trail                                                       |                                                               |                                                            |                                             |                                     |          |                                       |            |  |  |
| API Grades (1)                                                                                              |                                                               |                                                            |                                             |                                     |          | - 1¢                                  | C' N       |  |  |
| item • Updated a few seconds ago                                                                            |                                                               |                                                            |                                             |                                     |          |                                       |            |  |  |
| API Grade Name                                                                                              | ✓ Retest P ✓ Retest P ✓ Storage                               | ge Condition V Packa                                       | aging                                       |                                     |          | <ul> <li>API Specification</li> </ul> | on `       |  |  |
| 1 APIME micro                                                                                               | Retest period 24 Do no                                        | t store above 25°C. Store in th HDPE                       | black bags inside fibre drum                |                                     |          | AP#1124                               |            |  |  |
| 1 APM/F micro Refet period 24 Do not store above 25°C. Store in h HDPE black bags inside ferre drum AP#1124 |                                                               |                                                            |                                             |                                     |          |                                       |            |  |  |
|                                                                                                    |                                                               |                                                            | View All                                    |                                     |          |                                       |            |  |  |
|                                                                                                    |                                                               |                                                            | View All                                    |                                     |          |                                       | <b>南</b> • |  |  |
| ePQS Product History (10) 0 items + Sorted by Date + Updated a few seconds a                                | go                                                            |                                                            | View All                                    |                                     |          |                                       | \$         |  |  |

*Figure 6.* An example of a Product related list: API Grades

# External Activities

Activities are small records that track the various steps in the assessment process of an application or inspection.

When an activity is assigned to an external user, this activity becomes visible in the portal and the user typically receives an email notification of this assignment. For manufacturers, this is normally associated with a request for information and the raising of the activity id often also associated with correspondence from the respective assessment team responsible relating to the request.

An activity is typically assigned to the primary contact of the application, but any user belonging to the applicant company can see the activity.

| ePQS Search |                                             |                                          |            |                                        |                 |                         | Search 🔔 🙆 supportions          |                   |        |   |
|-------------|---------------------------------------------|------------------------------------------|------------|----------------------------------------|-----------------|-------------------------|---------------------------------|-------------------|--------|---|
|             | Home Or                                     | ganizations Contacts A                   | Activities | Cases ePQS Products                    | i Inspections N | IRA CRP Agreements      | s CRP Product R                 | legistrations     | More 🗸 |   |
| 2           | ternal Activities                           | plications - Portal) 🔻                   | *          |                                        |                 |                         |                                 |                   |        |   |
| tems • S    |                                             | e • Filtered by All external activitie   |            |                                        |                 |                         | Q Search this l                 |                   | \$ • C |   |
| tems • S    | Sorted by Activity Name<br>Activity Na… ↑ ~ | Subject                                  | ~          | Owner Last Name                        | ew seconds ago  |                         | Q Search this I<br>Start Date ~ | ist<br>Due Date ∨ |        | / |
| tems • S    |                                             |                                          | ~          |                                        |                 | Status ~<br>In-Progress |                                 |                   |        |   |
| tems • S    | Activity Na † 🗸                             | Subject                                  | ~          | Owner Last Name                        |                 |                         | Start Date V                    |                   |        |   |
| 1<br>2<br>3 | Activity Na ↑ ∨<br>EA-004807                | Subject<br>Request for Information (Scre | ~          | Owner Last Name<br>ePQS Test Contact 1 |                 | In-Progress             | Start Date ~<br>05/05/2022      |                   |        | • |

Figure 7. Outstanding tasks can be viewed via the activity list

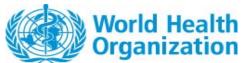

**Document Version Number: 1.3** 

Please note that the activity described below has been assign to you.

- Activity Name: Request for Information (Screening)
- Component case Type:
- Component Case:
- Case number: 00026722
- WHO Product ID: P-12650

Should you require further information please log into ePQS, If you are unable to do so or should not be receiving these emails, please contact <u>contactepqs@who.int</u>

*Figure 8.* When an activity is assigned, an accompanying email is also sent

| Case<br>New-APIMF-202                    | 4-0012                  |                           |                                                     | + Follow   | Edit | Resume Application Wizard         | New Component(s) | • |
|------------------------------------------|-------------------------|---------------------------|-----------------------------------------------------|------------|------|-----------------------------------|------------------|---|
| Case Record Type<br>Mx APIMF Application | Case Number<br>00026721 | Status<br>Under Screening | Applicant Organization<br>ePQS Test Account 1 – Nor | StateActor | Da   | te of Prequalification/Acceptance |                  |   |
| Details Related Activ                    |                         | Document                  | Download Document Subr                              | nission    |      |                                   |                  |   |
| New-APIMF-2024-0012                      |                         |                           | 1915 June 19                                        |            |      |                                   |                  |   |
| Name Correspondence (Extern              | al)                     |                           | Modified<br>Tue Aug 27 2024                         |            |      |                                   | Size<br>O Byte   |   |

*Figure 9.* Formal correspondence is located in the applications external Correspondence folder. It can be previewed and downloaded.

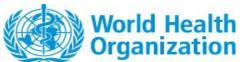

**Document Version Number: 1.3** 

# Responding to requests

To upload documents in response to questions raised, proceed to he applcation and select the document submission tab.

| Case<br>New-APIMF-202                                                      | 24-0012                 |                           |                                                    | + Follow    | Edit    | Resume Application Wizard        | New Component(s) | •    |
|----------------------------------------------------------------------------|-------------------------|---------------------------|----------------------------------------------------|-------------|---------|----------------------------------|------------------|------|
| Case Record Type<br>Mx APIMF Application                                   | Case Number<br>00026721 | Status<br>Under Screening | Applicant Organization<br>ePOS Test Account 1 – No | nStateActor | Dat     | e of Prequalification/Acceptance |                  |      |
| Details Related Activ<br>Case Submission Wizar<br>Welcome to Document Subm | d                       |                           |                                                    | mission     |         |                                  |                  |      |
|                                                                            |                         |                           |                                                    |             |         |                                  | N                | lext |
|                                                                            |                         | About Us                  | Contact Us Privacy Poli                            | y Legal Dis | claimer |                                  |                  |      |

*Figure 10.* Documents can be uploaded via the application record, using the Document submission tab.

This commences a short wizard to upload documents. The wizard functions in the same way as the document steps in the initial wizard. Note, like initial submission information, uploaded information can not be seen once submitted.

In addition to any correspondence you might undertake with the assessment team applicants should also signal the uploading of your response by changing the status of the activity to actioned as indicated in figure 38.

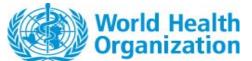

#### **Document Version Number: 1.3**

| ✓ Information                             |                                             |  |  |  |  |
|-------------------------------------------|---------------------------------------------|--|--|--|--|
| Related To (Case)                         |                                             |  |  |  |  |
|                                           |                                             |  |  |  |  |
| Related To (Inspection)                   | Owner                                       |  |  |  |  |
| Activity Name                             | User16482068782195409890<br>Time Assignment |  |  |  |  |
| Request for Information (Screening)       | Time Assignment<br>Manufacturer             |  |  |  |  |
| Due Date                                  | *Status 5                                   |  |  |  |  |
|                                           | Actioned                                    |  |  |  |  |
| Start Date                                | Activity Outcome                            |  |  |  |  |
| 05/05/2022                                |                                             |  |  |  |  |
| End Date                                  | Activity Phase                              |  |  |  |  |
|                                           | Under Screening                             |  |  |  |  |
|                                           | Response Date                               |  |  |  |  |
|                                           |                                             |  |  |  |  |
| ✓ Case Information                        |                                             |  |  |  |  |
| Case Record Type                          | Component Type                              |  |  |  |  |
| This field is calculated upon save        | This field is calculated upon save          |  |  |  |  |
| WHO Product ID                            |                                             |  |  |  |  |
| This field is calculated upon save        |                                             |  |  |  |  |
| ✓ System Information                      |                                             |  |  |  |  |
| Created By                                | Last Modified By                            |  |  |  |  |
| Kingsley Aboagye AWUKU, 05/05/2022, 14:26 | Kingsley Aboagye AWUKU, 26/05/2022, 13:51   |  |  |  |  |
|                                           | Cancel Save Vlow Task                       |  |  |  |  |

*Figure 11.* By changing the status of the pending activity to Action this signals to the assessment team a response has been submitted.

Once your response has been reviewed for completeness, the assessment team will change the status and outcome, and enter the end date.

| ✓ Information                       |                           |            |
|-------------------------------------|---------------------------|------------|
| Related To (Case)                   |                           |            |
| 00026722                            |                           |            |
| Related To (Inspection)             | Owner                     |            |
|                                     | ePQS External Applicant 1 | <u>e</u> ` |
| Activity Name                       | Time Assignment           |            |
| Request for Information (Screening) | Manufacturer              |            |
| Due Date                            | Status                    |            |
|                                     | Completed                 | , di       |
| Start Date                          | Activity Outcome          |            |
| 02/09/2024                          | Received                  |            |
| End Date                            | Activity Phase            |            |
| 03/09/2024                          | Under Screening           |            |
|                                     | Response Date             |            |
|                                     | 02/09/2024                |            |
| ✓ Case Information                  |                           |            |
| Case Record Type                    | Component Type            |            |
| Mx APIMF Application                |                           |            |
| WHO Product ID                      |                           |            |
| P-12650                             |                           |            |

*Figure 12.* Once the response is reviewed the activity will be further updated

This completes the response to a request for screening information.

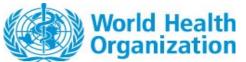

**Document Version Number: 1.3** 

# Uploading and downloading Documents

The ePQS portal is integrated with the PQT's document management system. Users of the portal can upload and download documents securely from several different record types as described below.

# Application record - Upload

#### Initial submission

As part of the initial application creation and submission, the application wizard in the portal includes a document upload step. This is described in individual application wizard guidance documents.

#### Responses

Documents pertaining to an on-going application should be uploaded from the applicable application record. To do so go to the application record and select the Document submission tab.

| ePQS Search                                                                                                    | Search 🔔 🖭 ward -                                                                                                  |
|----------------------------------------------------------------------------------------------------|----------------------------------------------------------------------------------------------------|
| Home Organizations Contacts Activities Cases ePQS Prod                                                                                                    | ucts Inspections NRA CRP Agreements CRP Product Registrations More $\sim$                                          |
| Case PQ-FPP-2024-0040                                                                                                    | + Follow     Edit     Resume Application Wizard     New Component(s)                                               |
| Case Record Type Case Number Status<br>Mx FPP New Prequalification Application 00027258 Under Screenin<br>Details Related Activities Preview Document Document Download | Applicant Organization Date of Prequalification/Acceptance ePQS Test Account 1 - NonStateActor Document Submission |
| ✓ General Details<br>ePQS Case ID<br>PQ-FPP-2024-0040                                                                                                    | Case Owner<br>ePQS Mx FPP Queue                                                                                    |
| WHO Application Number<br>PQ-FPP-2024-0040                                                                                                    | Status<br>Under Screening                                                                                          |
| WHO Product ID<br>P-13178                                                                                                    | Reference Authority<br>AEMPS (Spain)                                                                               |

*Figure 13.* From the application record, select the Document submission tab to begin the document upload process

You will then be guided though a document upload process.

#### Document download

On each application record under the preview and download tab is a folder called Correspondence (External). This is where assessment teams will place correspondence for download. These document may have been already been sent via email or mail, as per team processes.

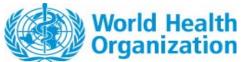

### ePQS Portal Features, Uploading and Downloading documents Document Version Number: 1.3

#### Inspection records

If a document pertaining to an on-going inspection needs to be uploaded, go to the applicable inspection record and select the document submission tab as per an application.

Similarly, if there is inspection correspondence this will be present in the Correspondence (External) folder on the document tabs of the inspection record.

Note, inspection records only become visible in the portal once the initial inspection review has occurred.

### Organization record

Documents pertaining to an application or inspection must be uploaded via the applicable application or inspection record. However, there will be occasions when documents may be required to be submitted that are not specific to a particular application or inspection. In such circumstances, these may be uploaded via the company's account record.

| Non-State Actor hu<br>H<br>To | ldress (2) ♥ Email<br>llo kingsley<br>/derabad<br>langana<br>ut 556<br>dia | .awuku@amaris.com     |                       |              |    |     |
|-------------------------------|----------------------------------------------------------------------------|-----------------------|-----------------------|--------------|----|-----|
|                               |                                                                            |                       |                       |              |    |     |
| tails Related Preview         | Documents Document Do                                                      | ownload Docume        | nt Submission         |              |    |     |
| Jpload to Account Submiss     |                                                                            |                       | DOC Tool Accounts     | NeuCasta     | -  |     |
| vercome to Document Submissio | i wizard. Please click on Next to                                          | proceed for Account#e | Pros Test Account 1 - | NonstateActo | br | Nex |

*Figure 14.* Non-application and inspection specific document can be upload securely via the account record's document tab.

### Contact record

Via the contact record a user can also securely upload document. This folder is only visible to that specific user in the portal, not other contacts for the same organization. All internal users can see this folder. To upload document to this folder use the plus sign as indicated in figure 7, from the preview documents tab.

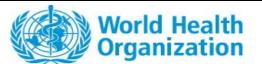

**Document Version Number: 1.3** 

| Contact<br>Mr eP | QS External Applicant 2                             |                  |                                    | + Follow New Note Make C                | Contact Info Private |
|------------------|-----------------------------------------------------|------------------|------------------------------------|-----------------------------------------|----------------------|
| Job Title        | Account Name<br>ePQS Test Account 1 - NonStateActor | Phone (2) 👻      | Email<br>kingsley.awuku@amaris.com | Contact Owner<br>Kingsley Aboagye AWUKU |                      |
| Details Rela     |                                                     | Documents Previe | w Mx Documents Download Mx         | Documents                               |                      |
|                  | iearch files and folders                            |                  |                                    |                                         | +                    |
|                  |                                                     |                  |                                    |                                         |                      |

There are no items in this folder.

*Figure 15.* Document can be uploaded to a users personal folder via the previous documents tab using the "+" sign